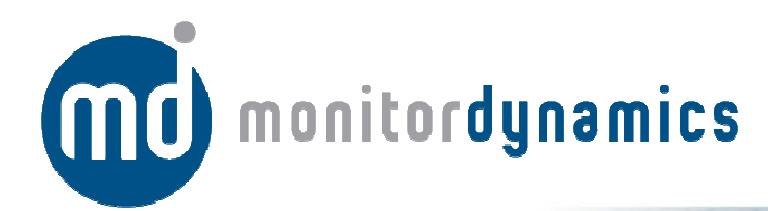

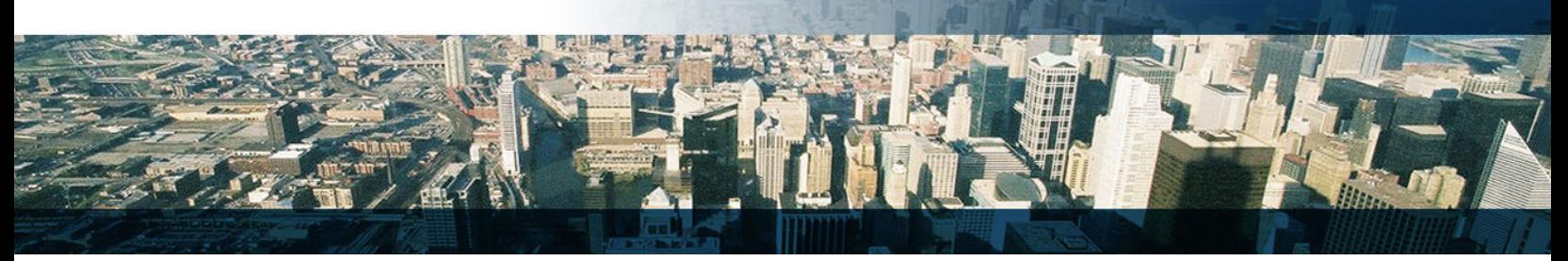

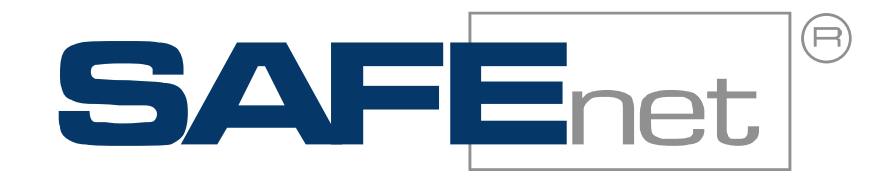

## **SAFEnet SP4 – Basic Installation Procedures**

Microsoft Windows 2008 R2 Server:

Microsoft Windows 7 Workstation:

EMC2 Software Solutions:

## **The Leader in Unified Access and Intrusion**

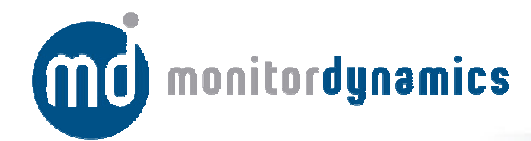

## **Microsoft Windows 2008 R2 Server:**

- 1. Attach all applicable hardware such as a tape backup drives
- 2. Create Dell RAID-5 if applicable
- 3. Install Windows Server 2008 R2
- 4. Change CD/DVD-Rom from D drive to F drive and rename C-Drive to (OS)
- 5. Create two additional partitions, D-Drive (SQL) and E-Drive (BACKUP)
- 6. Verify all device drivers are functioning properly and are enabled
- 7. Disable password complexity and change password to default 'secure'
- 8. Activate Windows Server 2008 R2
- 9. Install all Windows Server Updates
- 10. Change Server Name to 'customer site name\_FS1'
- 11. Turn off all Firewalls (domain networks, home or private network and public network)
- 12. Assign static IP Addresses to all NICs and rename NICs to 'PUBLIC' and 'PRIVATE" and disable any other NIC's
- 13. Install Active Directory and DNS as 'customer site name'
- 14. DNS Server: Delete all Root Hints
- 15. If Dual Server configure DNS Replication for Forward and Reverse Lookup zones
- 16. DNS Server: Confirm all Host A and C records correspond to correct IP Addresses
- 17. Import Active Directory Operator Group Policy into Active Directory
- 18. Add Domain Name to NIC's DNS suffix in network properties
- 19. Create Operator Account in Active Directory
- 20. Turn off screen saver and all power saving features including on NIC
- 21. Set Event Viewer Items to overwrite as needed
- 22. Install Microsoft SQL Server 2008 R2
- 23. Change password complexity for 'sa' and change password to 'secure'
- 24. Install Microsoft SQL 2005 BC (Backwards Compatibility)
- 25. SQL Server Configuration Manager: Turn on TCP/IP and Named Pipes for SAFENet/local Instance
- 26. Set Memory usage to SQL Server at 2048MB
- 27. Install SAFENet v6.216-SP4
- 28. Assign the Primary Server as Node 1 and the Secondary Server as Node 2; all workstations' Nodes will start at Node 3, 4, 5, etc…
- 29. Add Second Card Format in Card Format Editor
- 30. Create Class/Shift/Schedule Always/Everywhere
- 31. Set Level to 1
- 32. Set Event Kill Time to 1800
- 33. Login to Monitor Make sure "ID has logged into monitor" Appears
- 34. Run Reports from Desktop and SAFENet
- 35. Set ALL Databases to simple except MSNTSAFE which must be set to FULL
- 36. Set backups, and run for all Databases to E:\

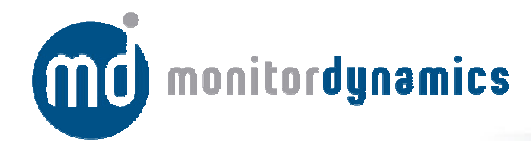

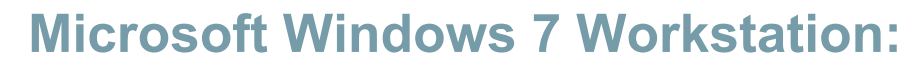

- 1. Install Windows 7 Enterprise x64 version
- 2. Install all Windows 7 Updates
- 3. Turn On Administrator Account and log in as Administrator
- 4. Change Windows 'Aero' Theme to 'Basic' Theme
- 5. Update Windows 7 registry settings for use with MDILauncher.exe
- 6. Add static IP's to NIC, Rename NIC to Public Disable any other NIC
- 7. Add Windows 7 to Domain
- 8. Add DNS Suffix to NIC
- 9. Turn off all Power settings including on NIC
- 10. Install Microsoft SQL Server R2 Express x64 version
- 11. Change password complexity for 'sa' and change password to 'secure'
- 12. Set Memory usage to SQL Server at 2048MB
- 13. SQL Server Configuration Manager: Turn on TCP/IP and Named Pipes for SAFENet/local Instance
- 14. Install Microsoft SQL Server 2005 BC (Backwards Compatibility)
- 15. Install SAFENet v6.216-SP4
- 16. Add Second Card Format in Card Format Editor
- 17. Create Class/Shift/Schedule Always/Everywhere
- 18. Set Level to 1
- 19. Login to Monitor Make sure "ID has logged into monitor" Appears
- 20. Run Reports from Desktop and from SAFENet
- 21. Set Event Viewer Items to overwrite as needed
- 22. Set Memory usage to SQL Server at 2048MB
- 23. Assign the Primary Server as Node 1 and the Secondary Server as Node 2; all workstations' Nodes will start at Node 3, 4, 5, etc…
- 24. Start SAFENet and Replicate SentryDB to the server using 'sa' login

## **EMC<sup>2</sup> Software Solutions:**

- 1. Program serial switch with a valid network IP Address
- 2. Attach serial switch (Moxa/Equinox) to network switch
- 3. Install serial switch (Moxa/Equinox) software on both Primary & Secondary servers
- 4. Setup serial switch software and add serial ports as ports 3,4,5 and 6
- 5. Install EMC2 on the Primary Server and assign a mirror NIC (199.99.99.0) as mirroring device
- 6. Install EMC2 on the Secondary Server as an additional Node and assign a mirror NIC (199.99.99.0) as mirroring device